#### **Introduction**

The **Design** module includes what was known as Binders 4 and the signed agreements part of binder 6 in CRAM. It also includes the 'phased design approvals'. **Note**: Binder 6 was previously 'signed agreements' and 'live works' – 'Live Works' is now within the Construction module.

This handout shows the steps that the Applicant would follow when submitting a **'Metered'** design approval. This can only be done when the following have been received by the DNO:

- o Signed & Dated POC Quotation acceptance documents included with the formal offer
- o Confirmation of ICP & Developer registered company address
- $\circ$  Confirmation from the developer of the ICP's appointment as the preferred Accredited Connection Provider (ACP)
- o Payment information & proof of payment document uploaded e.g. method, date and value

Once payment is received, the design of the contestable works must be recieved within **30 days** .

The first step is for the applicant to complete the required form. There are two forms currently available:

- Request Metered
- Request Un-Metered

#### **Design Request**

Log into the Applicants RAdAR application

- **•** Click DESIGN
- Click Request Metered/UnMetered

The requested form will appear.

#### **Metered Design Approval Form**

If a Metered connection is required, for a new

application, click  $\odot$  Original , and  $\odot$  New and  $\odot$  New

complete the online form.

**Note**: any fields marked \* must be completed.

• Once the form has been completed, click

## Request

Save

The following forms need to be completed and uploaded:

- o Volt Drop Calculations and Earth Loop Impedance
- o Transformer Test Control
- o Transformer Test Certificate
- o Electrical Design Drawings
- o Bill of quantities of assets to be adopted
- o Letter from Developer Confirming Appointment of ICP/IDNO
- o Substation Acquisition Drawing
- o *Substation Layout Drawing (if applicable)*
- o *Wayleaves request form (if applicable)*
- o *Wayleave & land Ownership Drawing (if applicable)*
- o *Live working plan (if applicable)*
- o *Internal Mains Plan (if applicable)*

Please refer to the **'Uploading Documents'** section.

#### **Uploading Documents**

To upload documents, from the **'Application** 

**for Quotation'** page, click:

Upload

New Document

 Type in any Description/comments Description/Comments

• Then click  $\frac{\Box$  Then click  $\frac{\Box}{\Box}$ , navigate to vour file and double click it

UpLoad

- Click
- Your first uploaded document will show in the table, then to upload a second document. Click

Choose File sitelocationplan.docx

, navigate to your file and double click it

UpLoad

Click

Check that all required documents show within

the Uploaded Documents section and that the correct number of documents shows in the

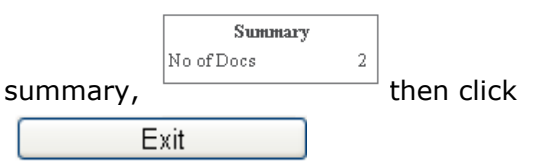

#### **Sending the request**

Once you have completed the application form, uploaded the required documents fom the Application for Design Approval screen:

Submit • Click

You can view the 'saved' application at any stage by clicking

- DESIGN
- REGISTER

### **What happens next?**

An e-mail will automatically generate to advise the DNO (Scottishpower) that your request has been issued.

Within 5 working days, Scottishpower will carry out two checks:

- Admin Min Info Application Check either **Yes** or **No**
- Design Min Info Application Check either Failed Min Info or Approved. You may be required to send additional Information

#### **Passed Minimum Criteria**

If you have passed and no further information is required, then the next step is for the DNO to approve (or reject) the design. Please refer to **Design Module part two which covers the** following:

- Additional Information required
- Failed minimum Criteria
- Re-Submitting the Application
- Design Rejected

#### **Design Approval**

Notification will be issued to confirm Design Approval, once this is received, the DNO will issue an adoption agreeement and if applicable, connection agreements will be sent, also.

Signatures are required for these documents.

#### **Cancelling A Design Approval Request**

ICP's can cancel their design request at any point after submission, by ticking the select to cancel box and clicking mark as cancelled in the design register. Then enter a reason for cancellation and click save and exit. This will enable you to re-submit in the event that you recognise an error with your current submission. You will also be required to cancel and resubmit a design request if you are changing the design and therefore require to upload a variation of the design.

#### **Signing the documents**

Once the DNO have issued the documents, you will receive a notification to confirm. You must print these and sign them and then re-upload through RAdAR and send back to the DNO.

You must also issue the original signed document in the post to the CIC Department.

Once received, the DNO signs also and a hard copy is sent back to you in the post.

#### **What happens next?**

Once the design is approved it then goes into the Construction register for onsite works to commence.

Please refer to the **'Metered Weekly Whereabouts Register'** handout for more information.

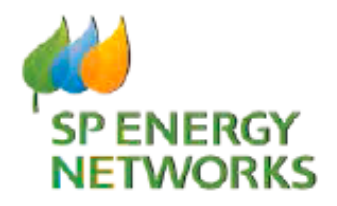

# **Applicant Guide**

# **Design Module**

## **Metered Request Part one**

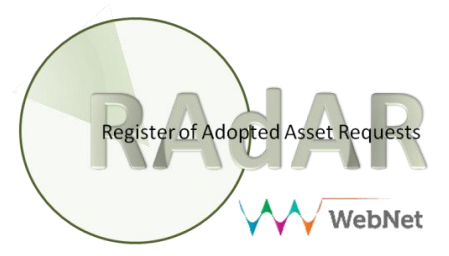